## **eBooks and Downloads**

- 1. Start at <https://skokielibrary.info>
- 2. Click on the "Books, Movies, More" link at the top of the page, to the right of the library logo.
- 3. Scroll down to the "Ebooks & Downloads" section and click on the "Visit our eBooks & downloads page" link. Below are some of the options you will find on that page.

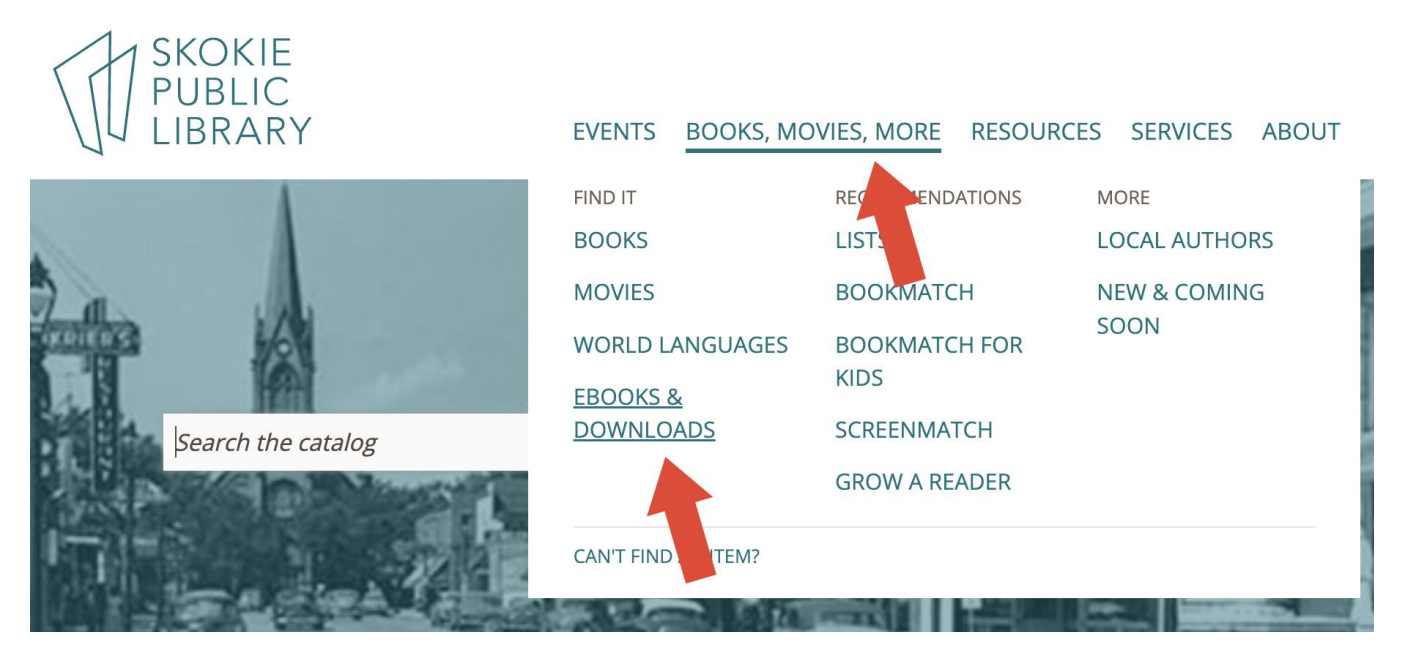

## **Overdrive/Libby**

*This online resource has ebooks and audiobooks. Items return automatically at the end of their loan period.*

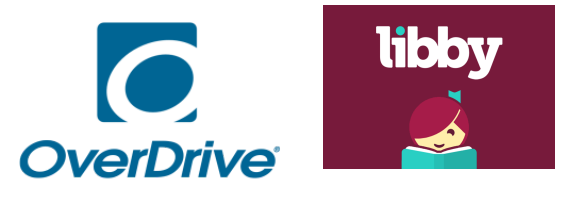

- 1. Browse the titles by scrolling down the screen or clicking on the word "Search" to the left of the "Sign in" button at the top of the screen.
- 2. When you find something you are interested in, click on the word "Borrow" beneath it.
- 3. Under the word "Welcome!" type the barcode number from the back of your library card.
- 4. Click the gray "Sign in" button.
- 5. Click the gray "Borrow" button to confirm your selection.
- 6. Click "listen now in browser" to listen to an audiobook OR "read now in browser" to read an ebook.

When you are finished, you can click on "My account" at the top of the screen, then click on "Loans" to see the items you have borrowed. Clicking "return" underneath the item puts it back on the digital shelf so that another patron can borrow it.

## **hoopla**

*This online resource has books, audiobooks, comics, movies, tv shows, and music. Items return automatically at the end of their loan period.*

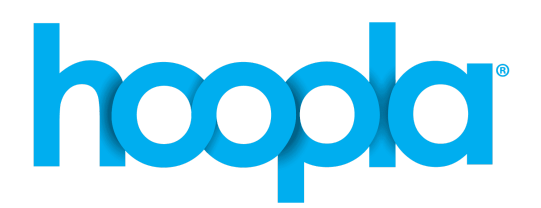

The first time you use Hoopla, you will need to sign up for a FREE account. Once your account is set up, you'll sign in with the email address and password you created.

- 1. Click the blue "Get started today" button in the middle of the screen.
- 2. Type your email in the first box.
- 3. Type your email again in the second box to confirm it.
- 4. Type an 8-40 character password in the third box.
- 5. Type the same 8-40 character password in the final box to confirm it.
- 6. Click the blue "Agree" box at the bottom right corner of the screen to continue.

After you have signed up for an account, you can access this resource by typing your email and password in the white boxes on the top right side of the hoopla home screen and click "Log in!" (Hint: Click the "Remember me" box so you won't have to type your email and password each time.) Once you have logged in with your new account, find Skokie Public Library and then sign up with your library card (enter it without spaces).

After you have signed in, you will be at the My Hoopla page.

- Hover over the "Browse" button in the blue bar at the top of the page, then select a category—Audiobooks, Movies, Music, Comics, Ebooks, or Television" to browse OR
- Use the search bar to find specific things that you are interested in.

When you find something you want to try

- 1. Click on the picture for that item, then click the blue "Borrow" button.
- 2. Click "borrow title" in the blue box on the pop-up screen to confirm that it is the title you want to borrow.
- 3. Click the "x" in the upper right corner of the pop-up.
- 4. Click the blue "Read" box if the item is a book or the blue "Play" box if the item is a movie or music.

## **TumbleBook Library for Kids**

*This online library has books to read or listen to and fun learning games.*

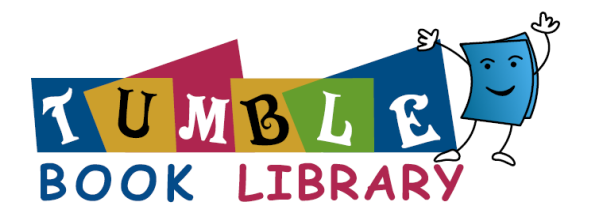

- After you click on the link for TumbleBook Library for Kids, you will be asked to type in two pieces of information to access the resource.
	- 1. Type the last name on your library card account in the first box.
	- 2. Type the barcode number from the back of your library card in the second box.
	- 3. Press "Submit."
- Scroll down and browse by looking at book titles OR
- Select one of the tabs to select Story Books, Read Alongs, EBooks, Graphic Novels, Non Fiction, Videos, Language Learning, Playlists, and Puzzles & Games.
- When you find something that looks interesting, click on the picture for that item, then press "Read online."

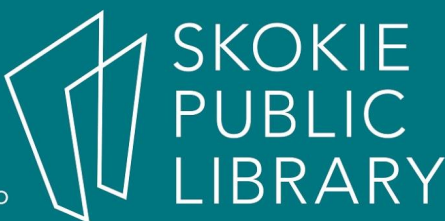

5215 Oakton Street / Skokie, IL 60077 / 847-673-7774 / www.skokielibrary.info